# **Vejledning i at tegne konturplot med værktøjsprogram**

Udgangspunktet er funktionen  $f(x, y) = x^2 + y^2$  med - 5 £ x £ 5 , - 5 £ y £ 5.

### **Maple**: Hent en Maple-fil *[her](http://www.lr-web.dk/Lru/microsites/hvadermatematik/hem3download/kap5_QR10_ekstra_vejledning_i_at_tegne_konturplot_i_maple.zip)*.

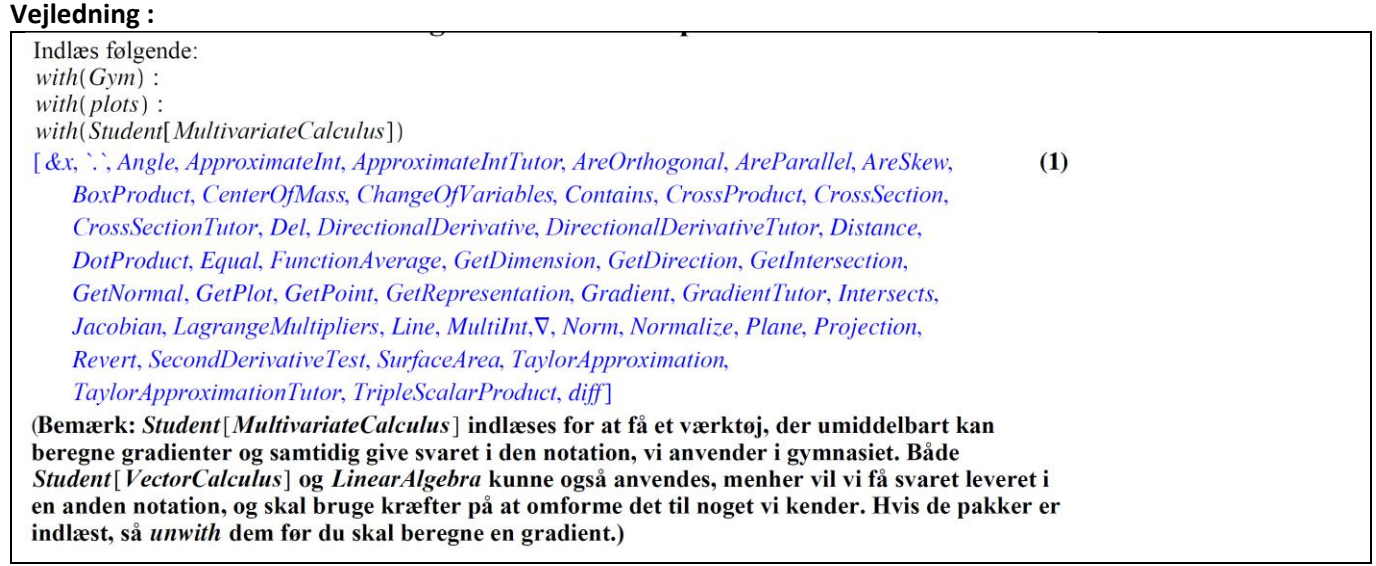

Vi ønsker at anvende Maple til alene at tegne niveaukurver, dvs uden selve 3d-grafen, og at kunne tegne alle dem vi har lyst til i ét slag, men tegnet alene i xy-planen, ikke i et 3d koordinatsystem. Hertil anvendes kommandoen *contourplot* .

Fordelen ved konturplot er - ved siden af at det går hurtigt - at Maple kan gøre det med alle funktioner, hvor vi ville have besvær med at opstille parameterkurver (se fx løsningen tiol øvelse 5.13).

Bagdelen ved dette er, at det kan være svært at forstå, hvor niveaukurverne kommer fra. Læs videre i filen

## **TI-Nspire-CAS:** Hent en fil med en vejledning *[her](http://www.lr-web.dk/Lru/microsites/hvadermatematik/hem3download/kap5_QR10_ekstra_vejledning_i_at_tegne_konturplot_i_TI_nspire.tns)*.

**Trin 1**: Vi definerer funktionen i en Noter-applikation, og vælger Værktøjskasse > Grafindtastning > Vis 3D vindue, taster funktionen ind, tegner grafen og indretter område og fremtoning ved at højreklikke på hhv område og graf.

**Uddannelse EGMONT** 

**Trin 2**: Vi får brug for en skyder: Vælg Værktøjskasse > Handlinger > Opret skyder, angiv parameternavnet *k*, og tilpas værdierne for *k*.

**Trin 3**: Skriv den konstante funktion af to variable  $f(x, y) = k$  i inputlinjen, så vi får en vandret plan, der snitter paraboloiden.

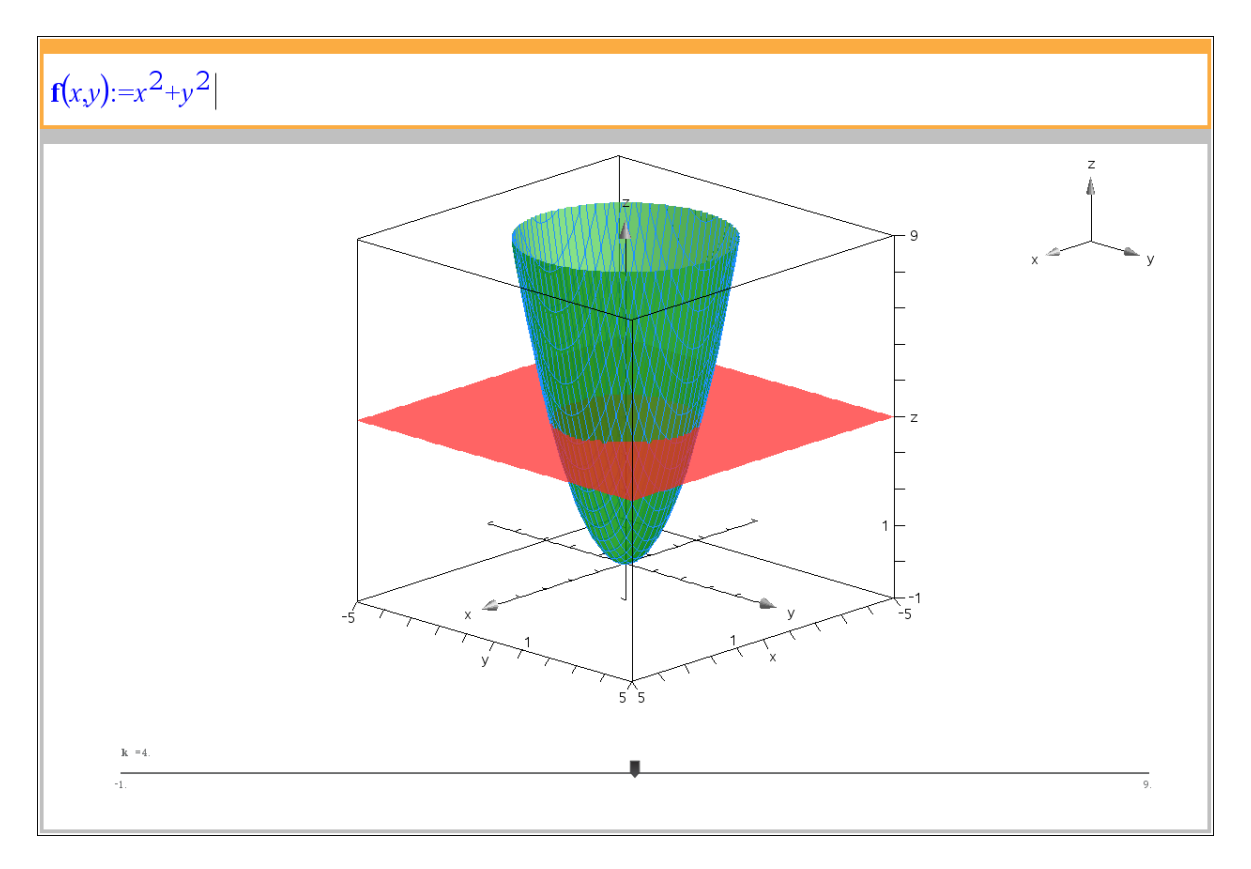

**Trin 4**: Ligningen for niveaukurven er netop  $f(x,y) = k$  , dvs.  $x^2 + y^2 = k$  , og vi tegner niveaukurven i xyplanen som et geometrisk objekt, nemlig en cirkel, så vi kan bruge Geometrisk spor til at tegne konturplot. Indsæt en Grafer-applikation, og opret en skyder for radius r, og skriv i feltet værdi for skyderen "sqrt(k)", så er *r* defineret ud fra skyderen for *k*. Tegn cirklen ved at vælge Værktøjskasse > Geometri > Figurer > Cirkel, og klik på centrum i (0,0) og peg på skyderen for *r*.

#### **Hvad er matematik? 3 ISBN 9788770668781**

website: link fra kapitel 5

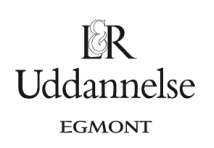

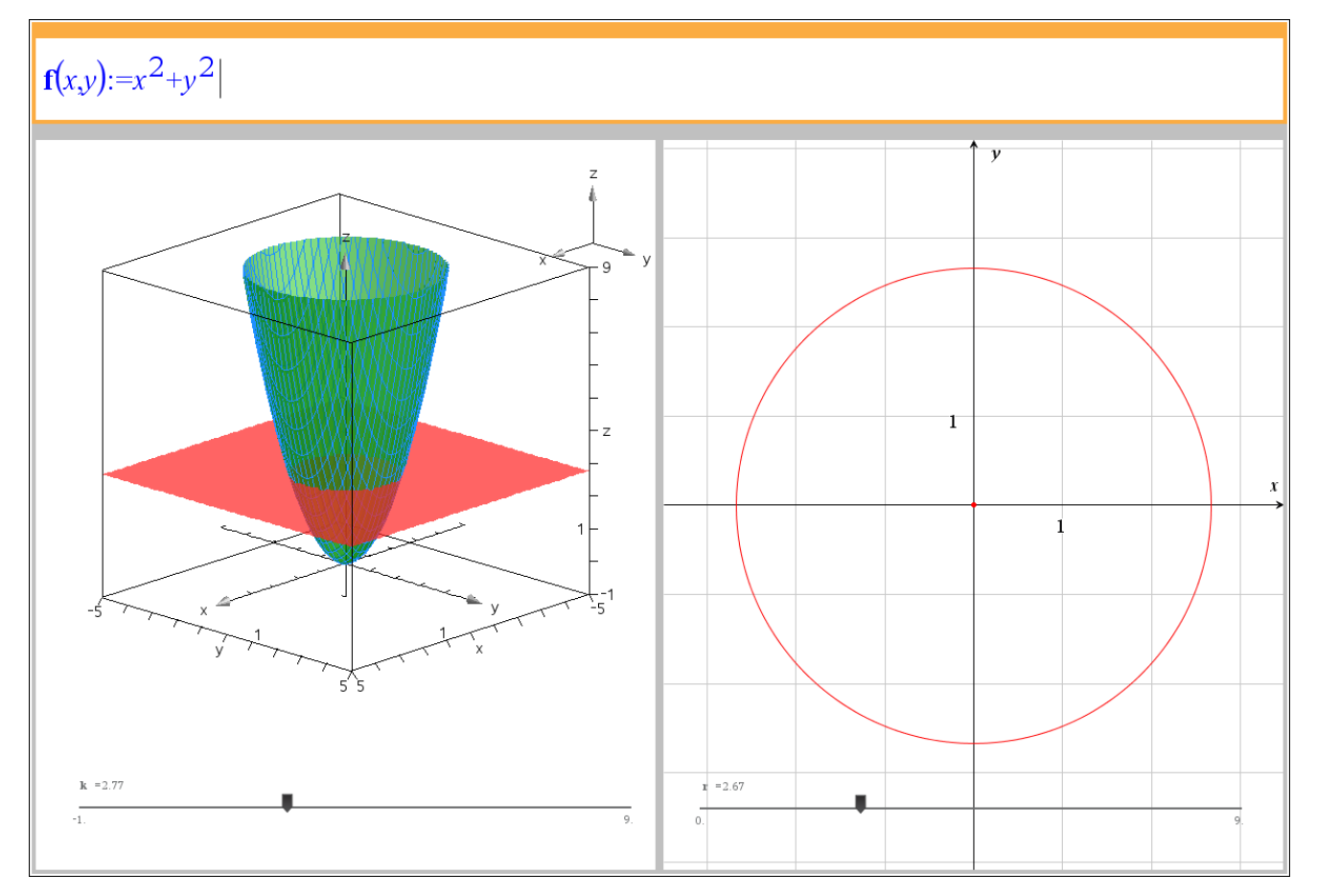

Højreklik nu på cirklen og vælg Geometrisk spor. Træk i skyderen for *r*, så konturplottet tegnes.

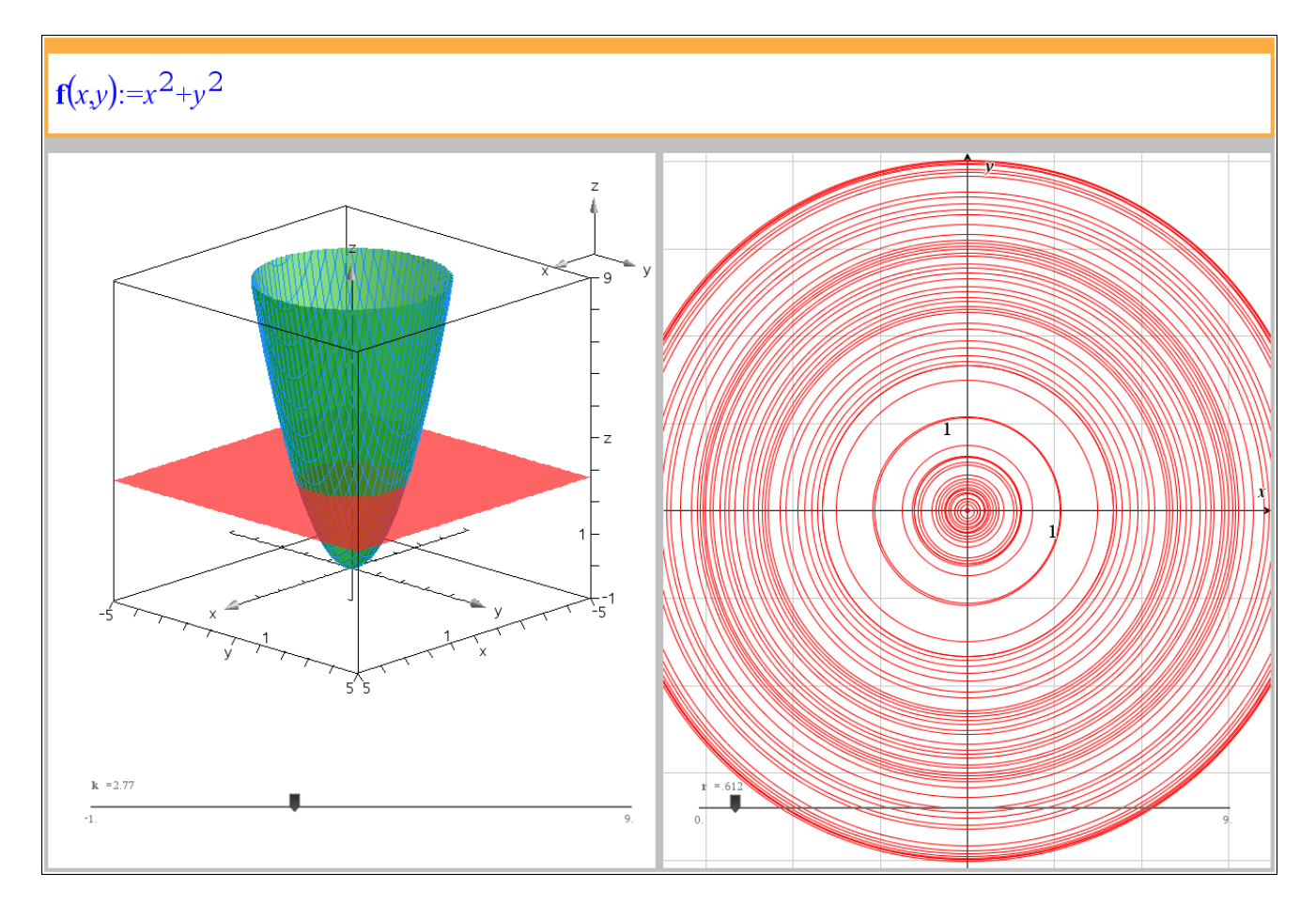

**© 2019 L&R Uddannelse A/S • Vognmagergade 11 • DK-1148 • København K • Tlf: 43503030 • Email: info@lru.dk** C KOPIERING FORBUDT

### **Geogebra**: Hent en Geogebrafil *[her](http://www.lr-web.dk/Lru/microsites/hvadermatematik/hem3download/kap5_QR10_ekstra_vejledning_i_at_tegne_konturplot_i_Geogebra.ggb)*.

Trin 1: Vi åbner et algebra vindue, en tegneblok og et 3D Grafik vindue. 3D grafik vinduet vælges under menuen Vis. Derefter taster vi forskriften sammen uden betingelser på de to uafhængige variable *x* og *y*. — Multivariabel Funktion<br>  $\frac{1}{2}$  of  $f(x,y) = x^2 + y^2$ 

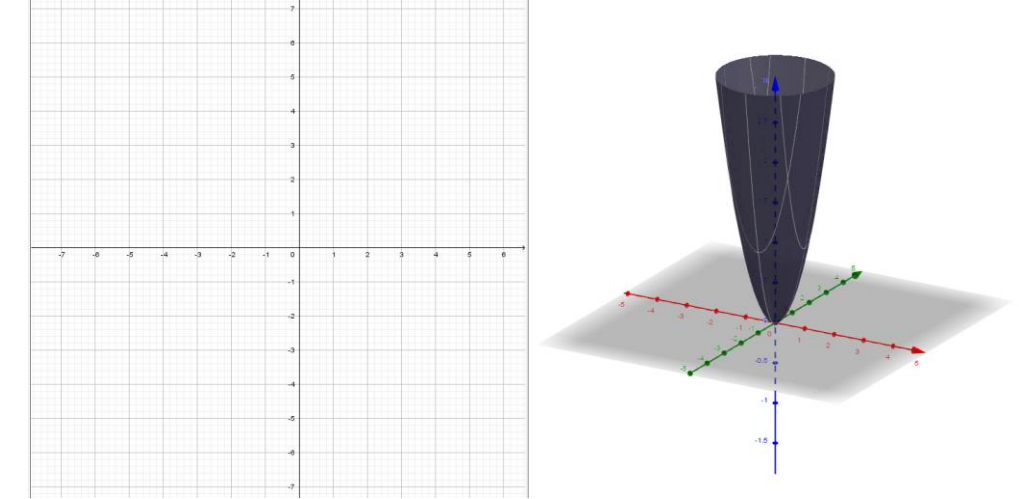

Trin 2: Vi klikker på tegneblokken, så den er aktiv. Vi opretter en skyder med navnet *a*, og med tilvækst på en. I udgangspunktet kan værdier for *a* vælges fra -10 til 10.

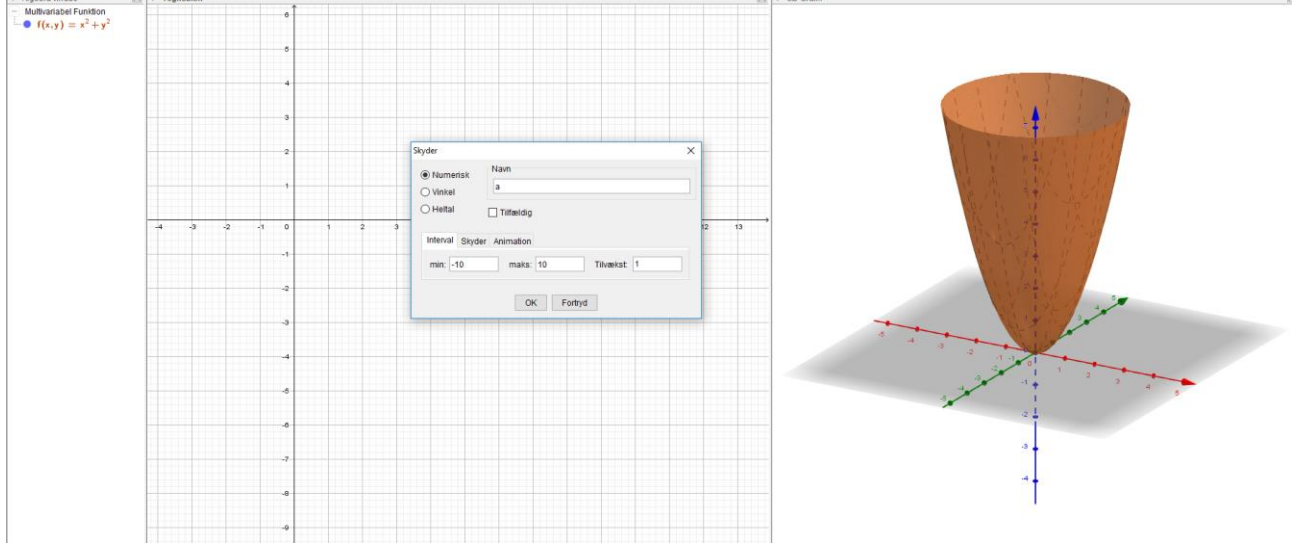

Trin 3:

I inputfeltet taster vi ligningen  $z = a$ , så vi får en vandret plan for den valgte værdi af  $a$ , der snitter paraboloiden.

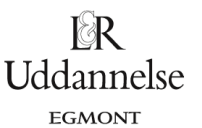

#### **Hvad er matematik? 3 ISBN 9788770668781**

website: link fra kapitel 5

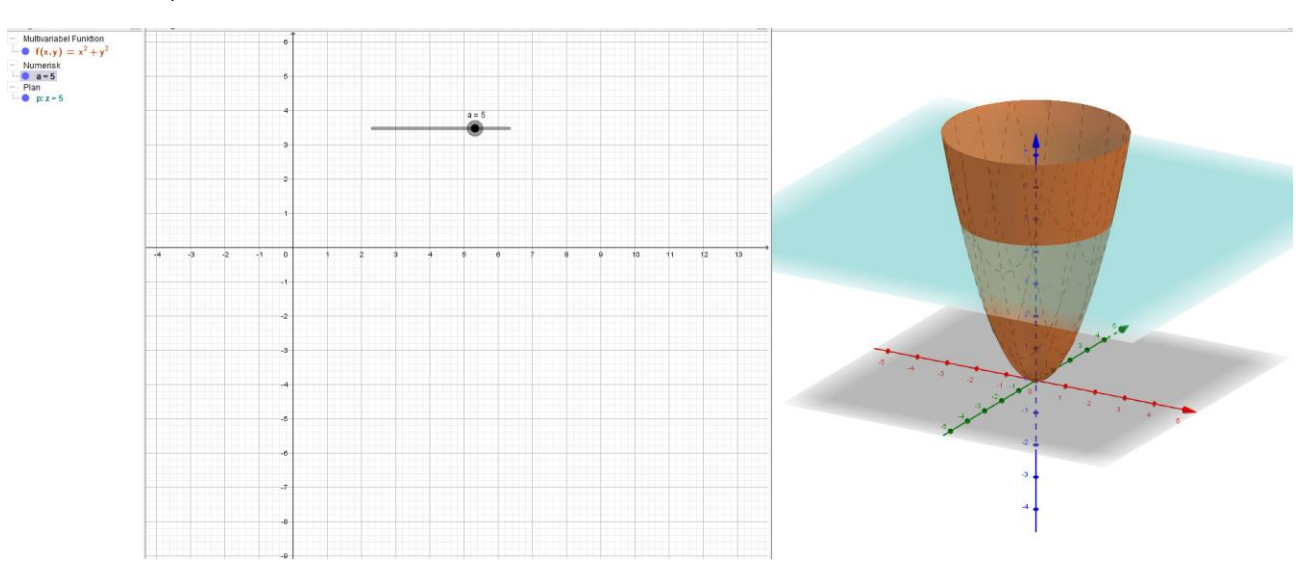

 $\mathbb{R}$ Uddannelse EGMONT

Trin 3: Vi kan få skæringen mellem plan og paraboloide med værktøjet "Skæring mellem to flader".

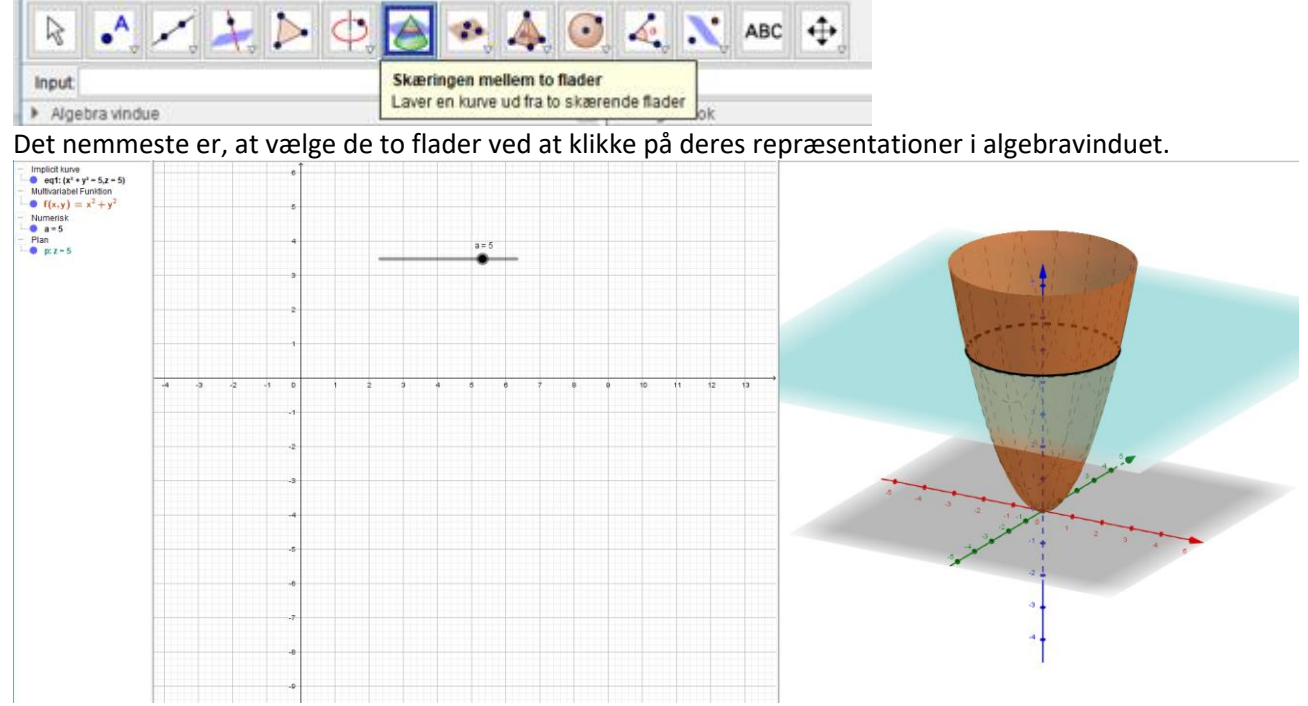

Vi ser, at Geogebra tegner en kurve, og skriver ligningen for en implicit defineret kurve.

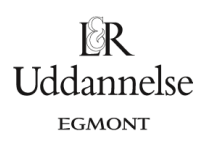

Trin 4: Niveaukurven i xy planen får vi frem ved at skrive  $x^2 + y^2 = a$  i inputfeltet. Husk at klikke på tegneblokken inden, at ligningen tastes.

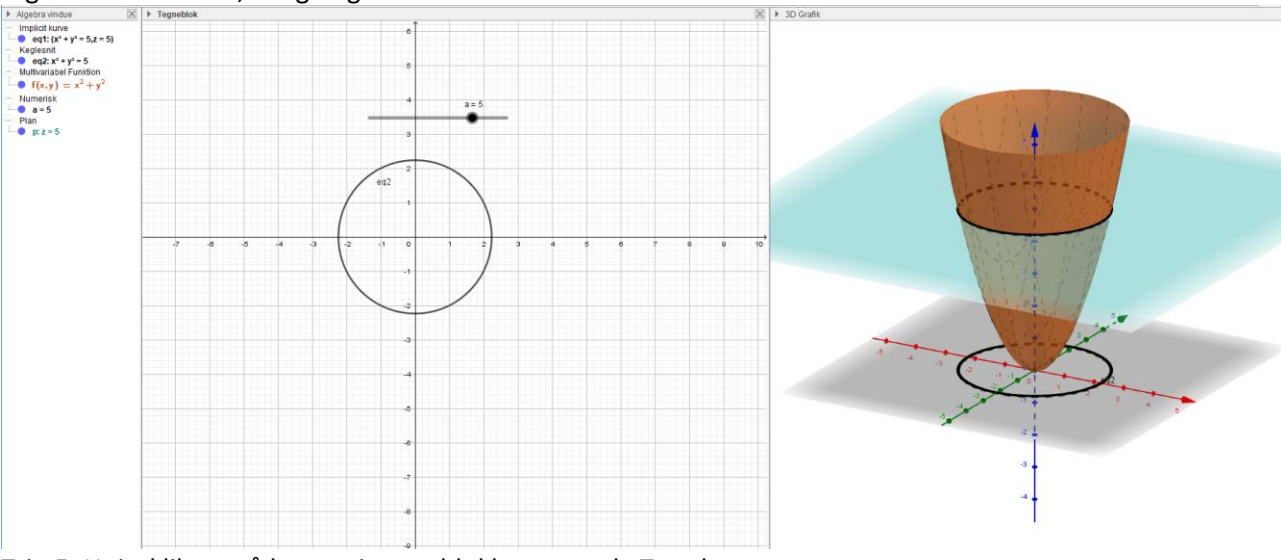

Trin 5: Højreklik nu på kurven i tegneblokken og vælg Tænd spor.

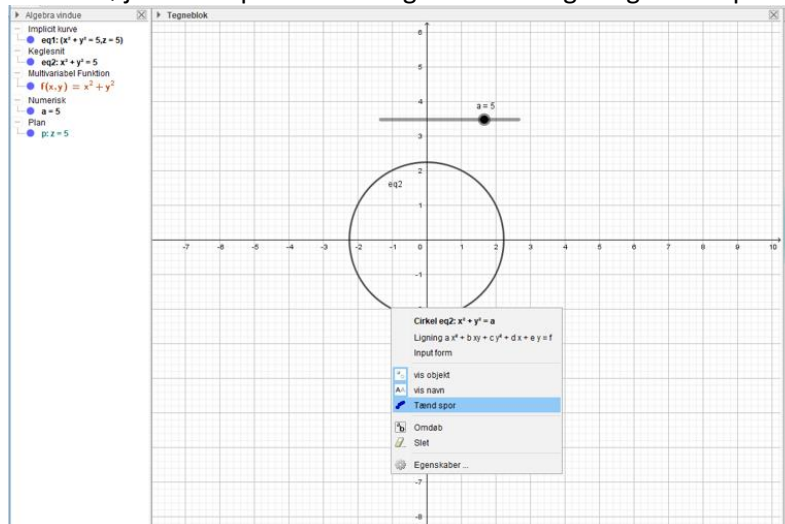

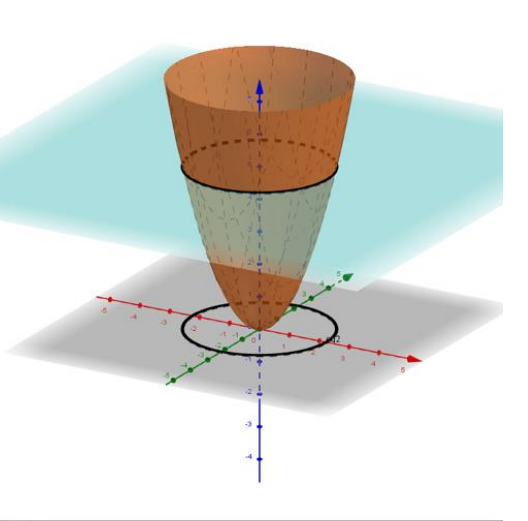

Trin 6: Ændres skyderen igennem intervallet, så fås et konturplot.

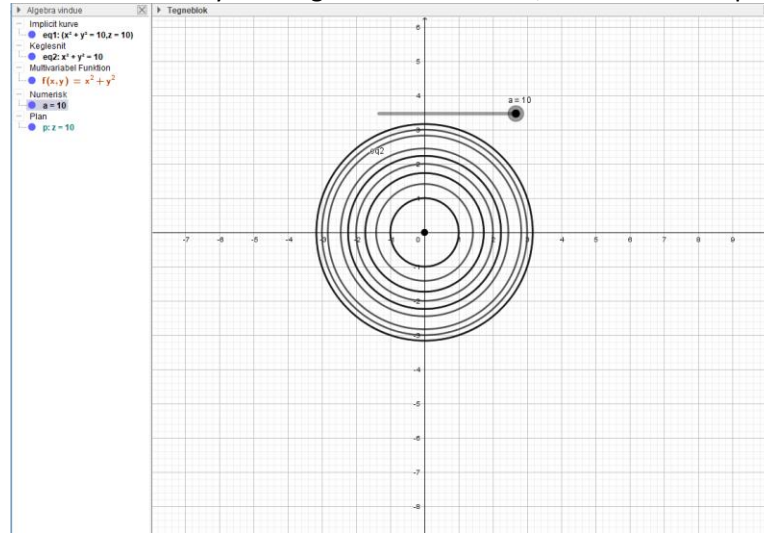

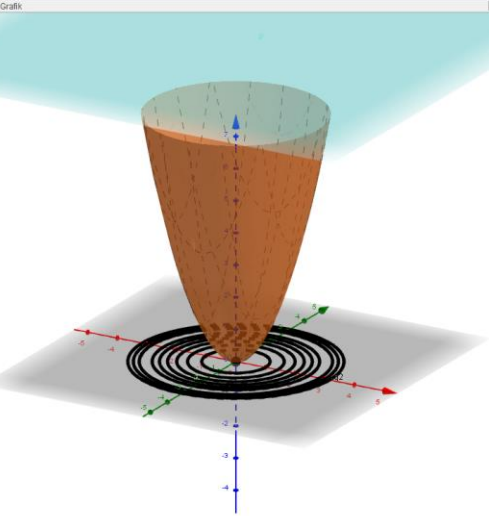